TO:EPSON 愛用者 FROM:EPSON 客服中心 主題敘述:MX14NF 透過面板手動更改 IP 位址

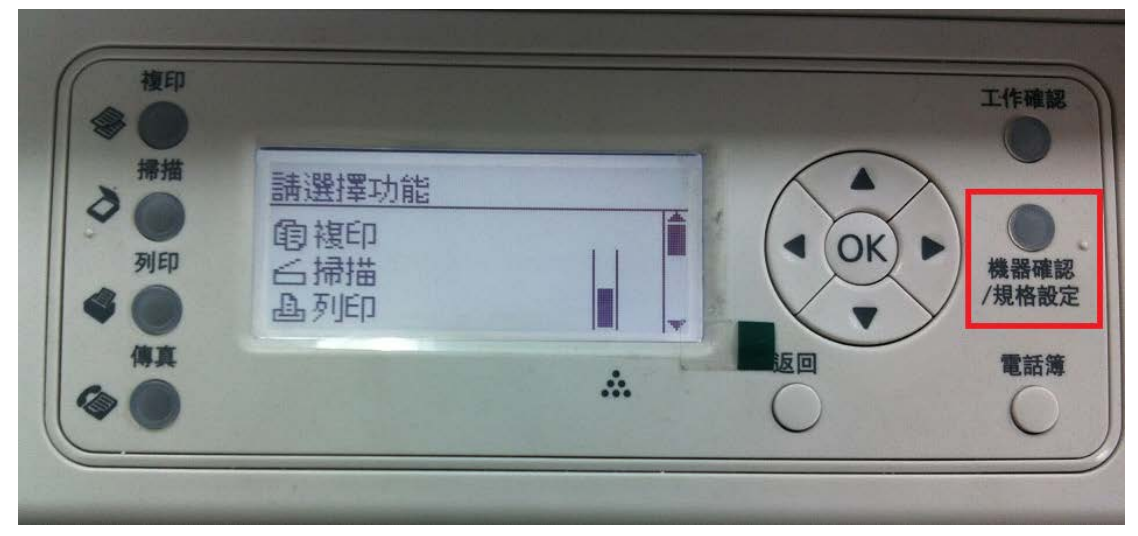

步驟 一:直接在機器面板選擇「機器確認規格設定」。

步驟 二:按▲或▼,選擇「機器管理者畫面…」後按下 OK。

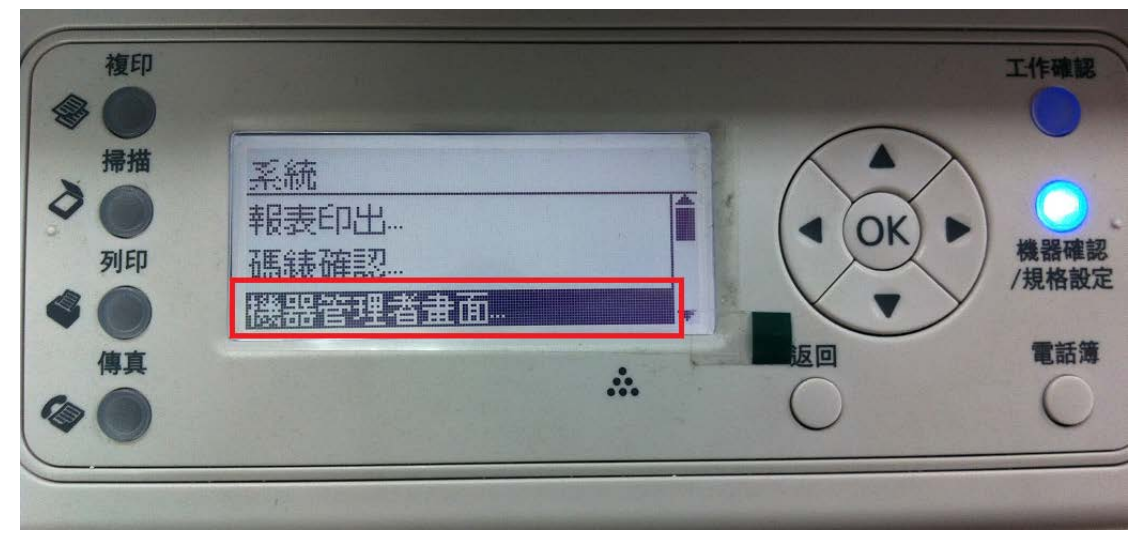

步驟 三:按▲或▼,選擇「網路」後按下 OK。

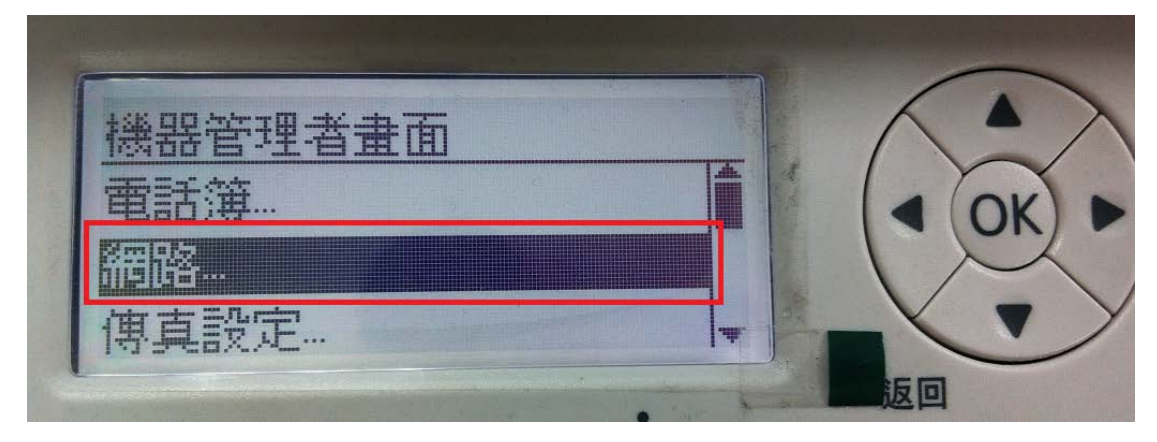

步驟 四:按▲或▼,選擇「TCP/IP」後按下 OK。

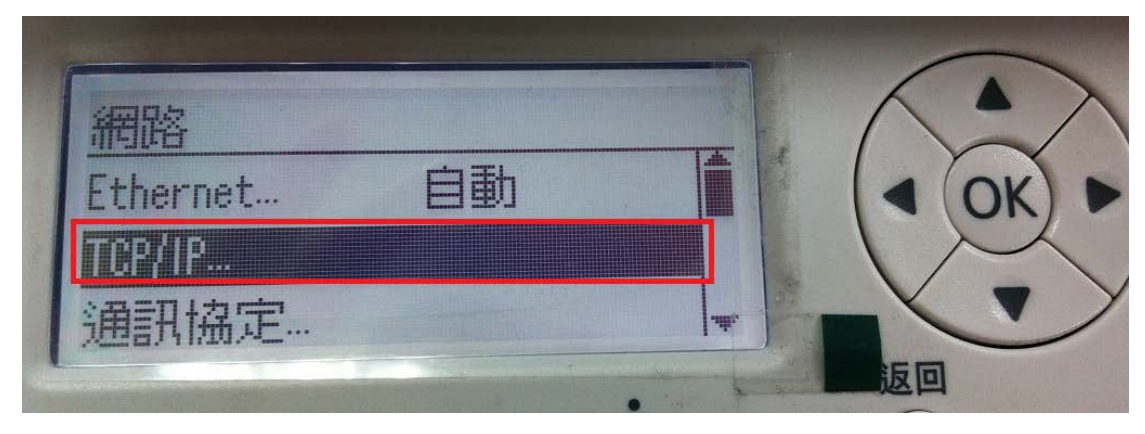

步驟 五:按▲或▼,選擇「IPv4」後按下 OK。

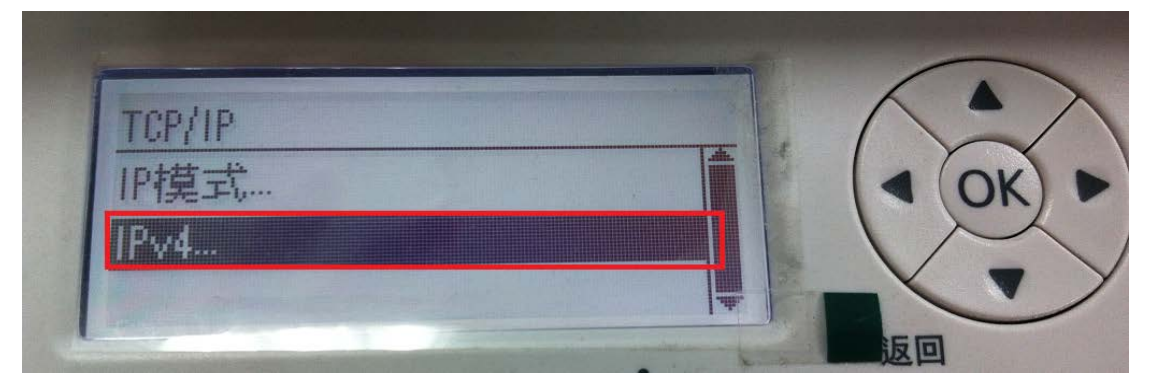

步驟 六:進入選單後:

1. 將 IP 位址的取得改為「控制面板」

(如果不是顯示"控制面板"請按▶,再用▲或▼選到控制面板,再按◀或返回) 2. 按▲或▼,選擇 IP 位址,請按▶,更改為所要更改的 IP 位址,按下 OK。

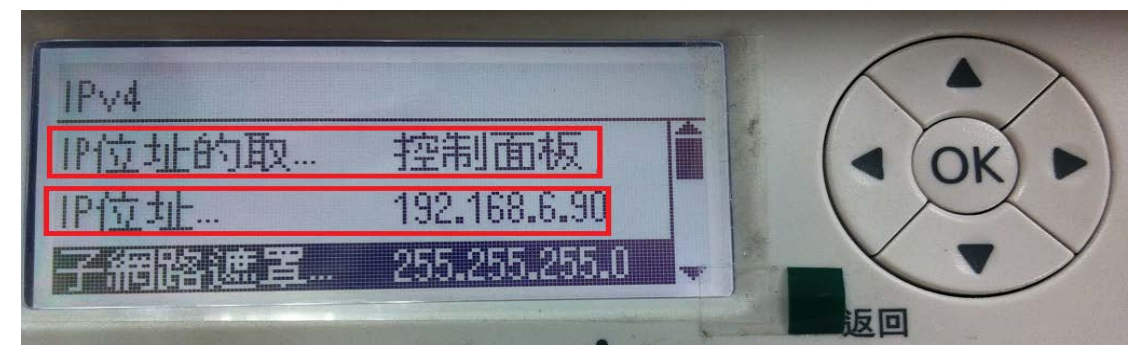

步驟 七:更改完成後會顯示須重新啟動系統,並將印表機重啟電源即可完成手 動更改 IP 程序。

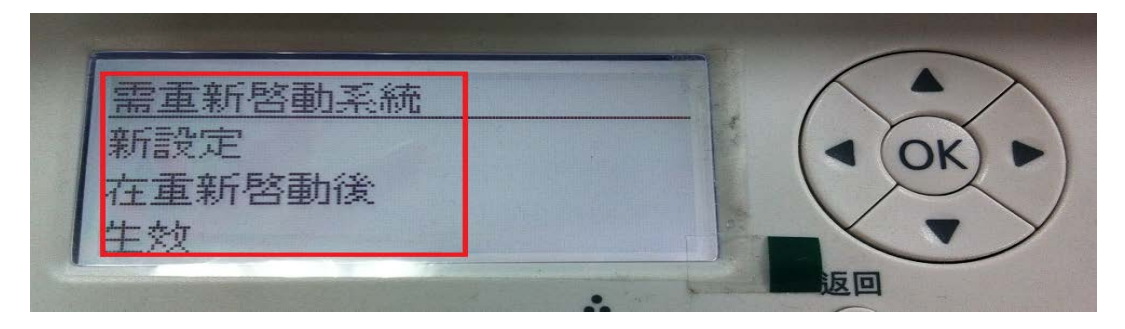